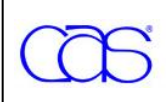

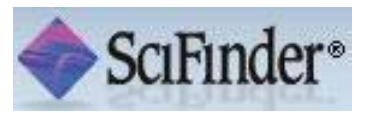

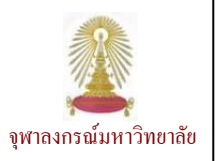

SciFinder เป็นฐานข้อมูลทางด้านเคมี ครอบคลุมวิทยาศาลตร์หลายลาขาวิชา เช่น ชีวเวชศาลตร์ เคมี วิศวกรรม วัลดูศาลตร์ เกษตรศาลตร์ ใช้ ู้เป็นเครื่องมือในการค้นหาบทความจากฐานข้อมูล CAS โดยให้ข้อมูลของบทความจากวารลาร ลิทธิบัตร โครงล<sub>ี</sub>ร้างและปฏิกิริยาเคมี รานนี้ บอกรับร่วมกันโดยคณะวิทยาศาลตร์และศูนย์วิทยทรัพยากร (ลถาบันวิทยบริการ เดิม) ตั้งแต่เดือนปลายสิงหาคม 2552 จำนวน 4 users โดยใช้ งานผ่านเว็บ

[ตองลงทะเบียนกอนโดยใชอีเมลที่](http://www.car.chula.ac.th/curef-db/scifinder4.html) ลงท้ายด้วย .chula.ac.th [ดังรายละเอียดที่](http://www.car.chula.ac.th/curef-db/scifinder4.html) <mark>การใช้งาน</mark>

URL: <http://www.car.chula.ac.th/curef-db/scifinder4.html> http://www.car.chula.ac.th/curef-db/scifinder4.html

เมื่อลงทะเบียนและยืนยันการลงทะเบียนเรียบร้อยแล้ว เข้าใช้งานที่ <https://scifinder.cas.org/scifinder> จะพบหน้าจอให้ Sign In ้ จากนั้นจะพบหน้าจอหลักดังภาพ

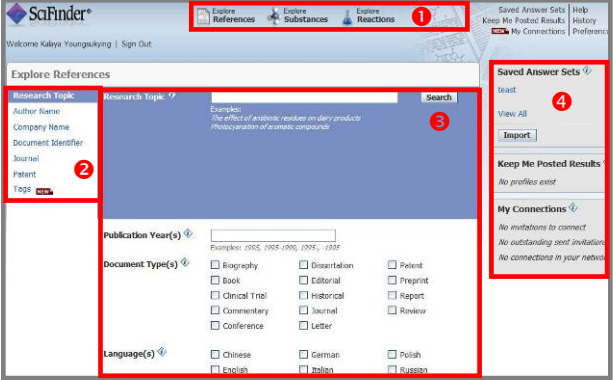

# มีทางเลือกใช้งานดังนี้

 $\bullet$  ทางเลือกหลักที่ใช้ในการค้นหาข้อมูล

 $\bullet$  ทางเลือก/หัวข้อย่อยที่ใช้ลำหรับค้นหาข้อมูล ซึ่งจะเปลี่ยนไป ตามทางเลือกหลักใน  $\bullet$  ที่เลือกใช้

 $\, \Theta \,$  บริเวณระบุคำค้นและแลเงื่อนไขในการค้นหา จะเปลี่ยนไปตาม

ทางเลือกหลัก/ ทางเลือกย่อยใน $\,\, \bm{0}\,$  และ  $\,\, \bm{2}\,$  ที่เลือกใช้

 $\bullet$  จัดการข้อมูลและการใช้งาน

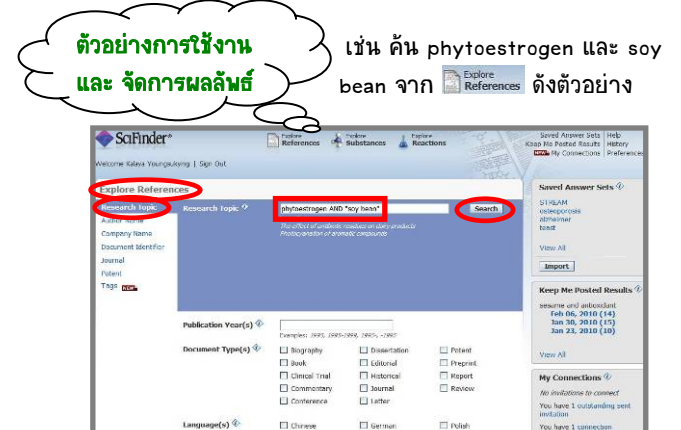

## ใด้ผลลัพธ์ดังตัวอย่าง

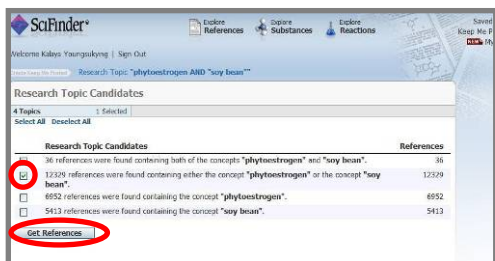

<code>คลิกท่าเครื่องหมาย</code>  $\varXi$  ข้างหน้ากลุ่มของผลลัพธ์ที่ต้องการ และ คลิกที่ปุ่ม Get References ให้ื่อดูรายการผลลัพธ์ดังตัวอย่าง

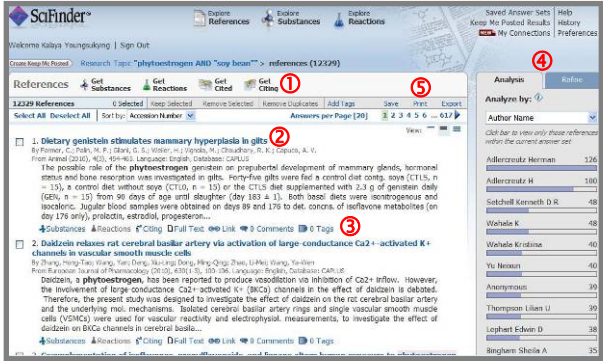

## มีทางเลือกใช้งานดังนี้

 $\bm{\mathbb{C}}$  เรียกดูข้อมูลของรายการผลลัพธ์ที่ลนใจโดยท่าเครื่องหมาย  $\bm{\mathsf{\Sigma}}$ ข้างหน้ารายการผลลัพธ์ที่ต้องการ และคลิกที่ทางเลือกที่ต้องการดู

- Get Substances เรียกดูสารเคมี
- Get Reactions เรียกดูปฏิกิริยาเคมี
- Get Cited เรียกดูรายการที่ถูกบทความดังกล่าวอ้างถึง
- Get Citing เรียกดูรายการที่อางถึงบทความดังกลาว
- $\,$  0 คลิกที่ชื่อของรายการผลลัพธ์ที่ต้องการเพื่อดูรายละเอียด

ี่ 9 คลิกที่ทางเลือกที่ต้องการดูข้อมูลนั้น<sub>ๆ</sub> ภายใต้รายการผลลัพธ์แต่ ละรายการที่ตองการ

 $\overline{\textbf{4}}$  ทางเลือกล่าหรับการวิเคราะห์ข้อมูล (Analyse) / เลือกดูเฉพาะ รายการที่เจาะจงตามเงื่อนไขที่ระบุ (Refine)

- Analyse จะแบ่งผลลัพธ์ที่ได้ทั้งหมดออกตามหมวดหมู่ที่เลือก

- Refine จะแลดงผลลัพธ์เฉพาะที่อย่ในเงื่อนไขที่เลือก

<mark>ู่ 0</mark> ทางเลือกที่ใช้จัดการผลลัพธ์ ได้แก่ การจัดเก็บผลลัพธ์ไว้ใน ระบบ (Save) เพื่อเรียกดภายหลัง การสั่งพิมพ์ผลลัพธ์ออกทาง ี เครื่องพิมพ์ (Print) การจัดเก็บข้อมูลเพื่อน่าออกมาใช้งานภายนอก ระบบ (Export) โดยจัดเก็บเป็นไฟล์ตามนามลกุลต่าง<sub>ๆ</sub> ที่ต้องการ ใช้งาน

 ในกรณีที่ตองการจัดเก็บขอมูลบรรณานุกรมเพื่อใชกับโปรแกรม  $\mathsf{EndNote\;}$ ให้จัดเก็บเป็นไฟล์ที่มีนามลกุล  $\overline{\phantom{a}}$   $\overline{\phantom{a}}$ Import เข้าโปรแกรม EndNote โดยเลือกใช้ Import Option เป็น SciFinder

# ตัวอย่างรายละเอียดของรายการที่ 1 จากตัวอย่างเป็นดังภาพ

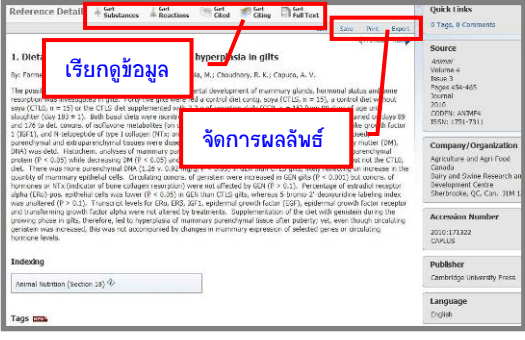

 การใชงานทางเลือก เพื่อคนหาสารเคมีจะมีเครื่องมือ ์ที่ใช้ลำหรับเขียนโครงล<sub>์</sub>ร้างลารเคมี ซึ่งต้องติดตั้งโปรแกรม Java ้ก่อนใช้งาน หากยังไม่ได้ติดตั้งระบบจะแจ้งให้ท่าการติดตั้งโดยการ ดาวนโหลดโปรแกรมที่

<http://www.cas.org/misc/downloads/jreplugin.html> หากมีขอสงสัยศกษาได ึ จาก

<https://www.cas.org/help/scifinder/index.htm#understand.htm> เชน คนหาขอมูลของสารเคมีที่มีสูตรโครงสรางดังตัวอยาง

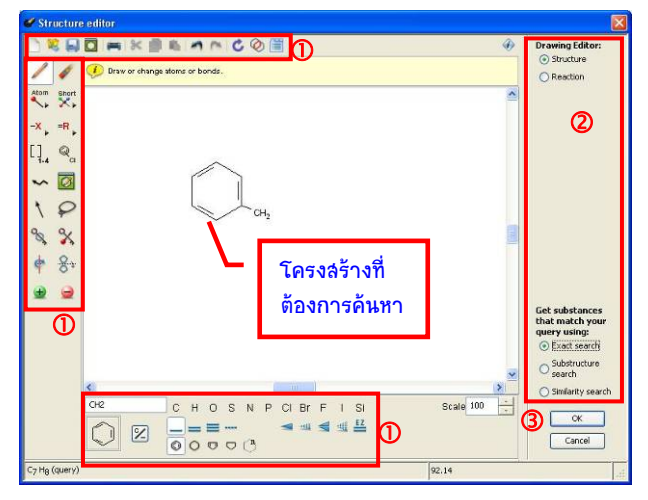

 $\Phi$  เครื่องมือเขียนโครงลร้างลารเคมี

- 2 กำหนดเงื่อนไขการค้นหา
- $\overline{\textbf{0}}$  คลิก OK เพื่อให้ระบบประมวลผล

การใชเครื ่องมือ อานที่หัวขอ tools ใน help ของโปรแกรม ที่ <https://www.cas.org/help/scifinder/index.htm>

จากตัวอย่างข้างต้น เมื่อคลิก Ok ����� ระบบจะส่งโครงลร้างมายัง ิหน้าจอการค้นหา ให้กำหนดเงื่อนไขการค้นหาเพิ่มเติม และคลิกปุ่ม Search เพื่อใหระบบประเมินผลด ังตัวอยาง

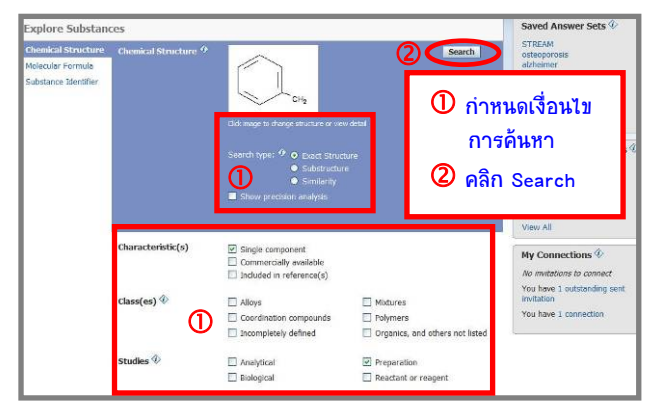

#### ได้ผลลัพธ์ ดังตัวอย่าง

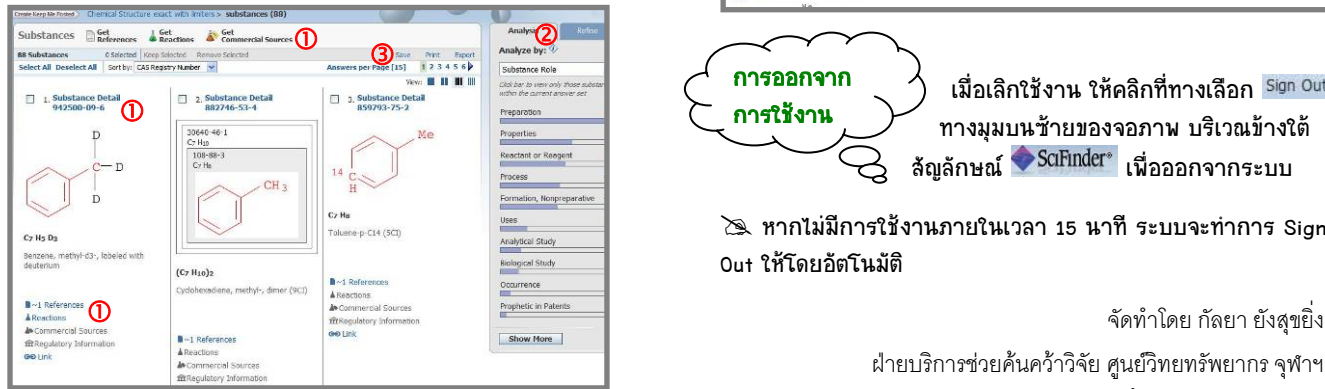

- $\overline{\mathbf{0}}$  เรียกดรายละเอียดตามทางเลือกที่ต้องการ
- $\overline{\textbf{Q}}$  วิเคราะห์ / เรียกดูผลลัพธ์ตามเงื่อนไขที่ระบ
- 3) จัดการผลลัพธ์

รายละเอียดของสาร 942500-09-6 เปนดังนี้

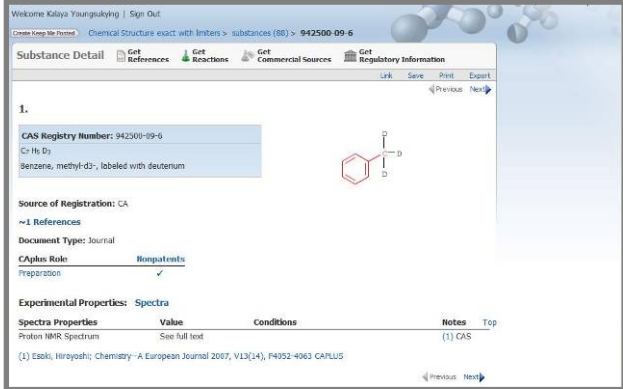

ต้องการค้นหา<br>และพุ่งต้องการกำหนัก และพุ่งต่อ การใช้งานทางเลือก <mark>ส</mark> <sup>Explore</sup> ลำมารถใช้งานได้ในลักษณะ<br>© Exatewrite contract contract and a contract contract contract and a contract contract and a contract and a con เดียวกับ คื<sup>อมู่</sup>ตะ<br>เดียวกับ คือแpstances คือการเขียนสมการเคมี โดยใช้เครื่องมือ เชนเดียวกับการเขียนโครงสรางทางเคมีของสาร ดังตัวอยาง

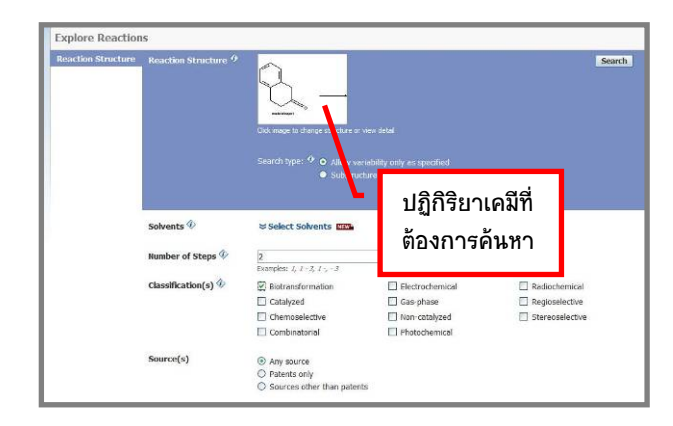

# ผลลัพธ์ที่ได้เป็นดังตัวอย่าง

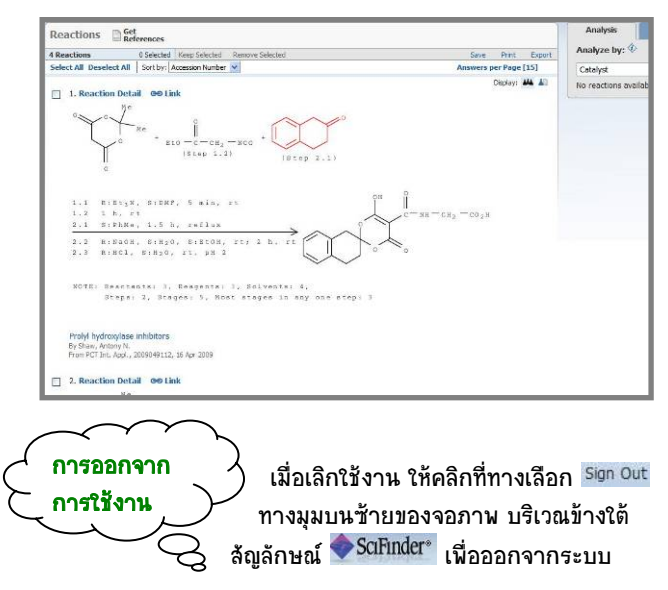

 $\geq$  หากไม่มีการใช้งานภายในเวลา 15 นาที ระบบจะท่าการ Sign Out ใหโดยอัตโนมัติ

> ฝายบริการชวยคนควาวิจัย ศูนยวิทยทรัพยากรจุฬาฯ (ฉบับพิมพคร งท ี่ 2) เมษายน 2553ั้